# **ManualdoAutorizador ASSEFAZ**

**Fundação Assistencial dos Servidores do Ministério da Fazenda.**

**Elaboração:**Mateus Boaventura

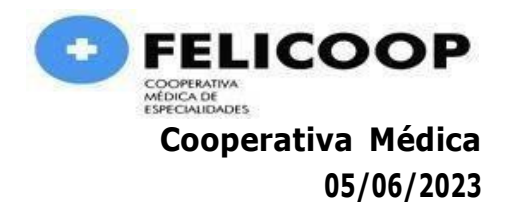

Prezados (as),

Segue abaixo o passo a passo para solicitação de autorização de procedimentos da ASSEFAZ.

#### **REQUISITOS NECESSÁRIOS**

➢ O atendimento aos beneficários será prestado mediante a apresentação do Cartão de Identificação e de documento oficial de identidade, com foto, conforme o tipo de segmentação de cada plano e cobertura assistencial.

➢ Deverá dar prioridade no atendimento para os casos de emergência e/ou urgência, bem como, os beneficiários com idade igual ou superior a 60 (sessenta) anos, portadores de necessidades especiais, gestantes, lactantes e crianças até 05 (cinco) anos de idade, em obediência à legislação especifica.

# **Caso de dúvidas e ou problemas nas autorizações, entre em contato com a Central de Atendimento e Autorização ASSEFAZ (0800 703 4545).**

1°. Entre no link abaixo:

<https://novowebplanassefaz.facilinformatica.com.br/>

**Tipo de Acesso:** Prestador PF **Usuário:** 86402385000139 **Senha:** Feli1234

**OBS.:**Em caso de dúvidas ou erro na senha de acesso, entrar em contato imediatamente com a FELICOOP no número (31) 3295-5033.

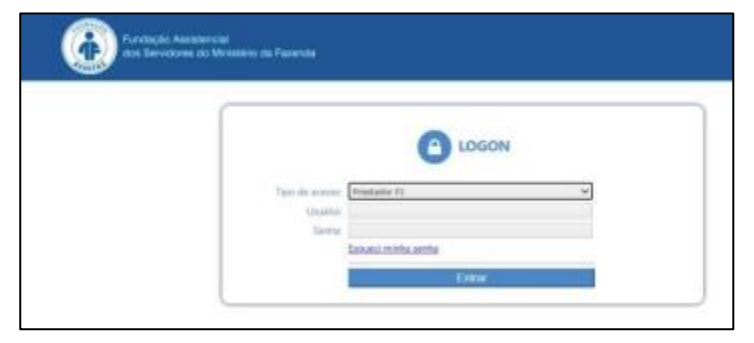

**Gentileza não clicar em hipótese alguma em "Esqueci minha senha".**

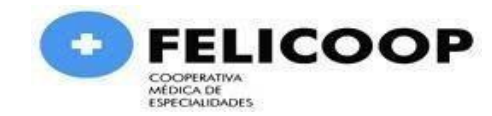

## **AUTORIZAÇÃO E ELEGIBILIDADE PARA CONSULTAS**

Acesse o menu "Guias" e clique em "Guia de Consulta" e aguarde o carregamento do formulário de preenchimento da guia, conforme demonstrado na figura abaixo.

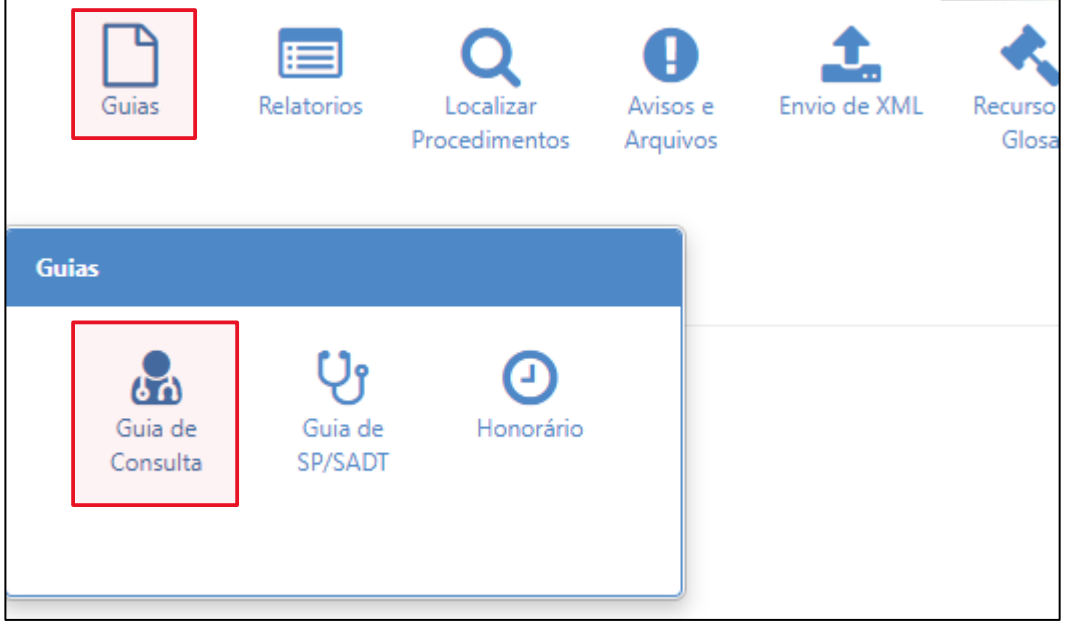

Preencha TODOS os campos com **asterísco vermelho**, os campos devem ser preenchidos na seguinte ordem:

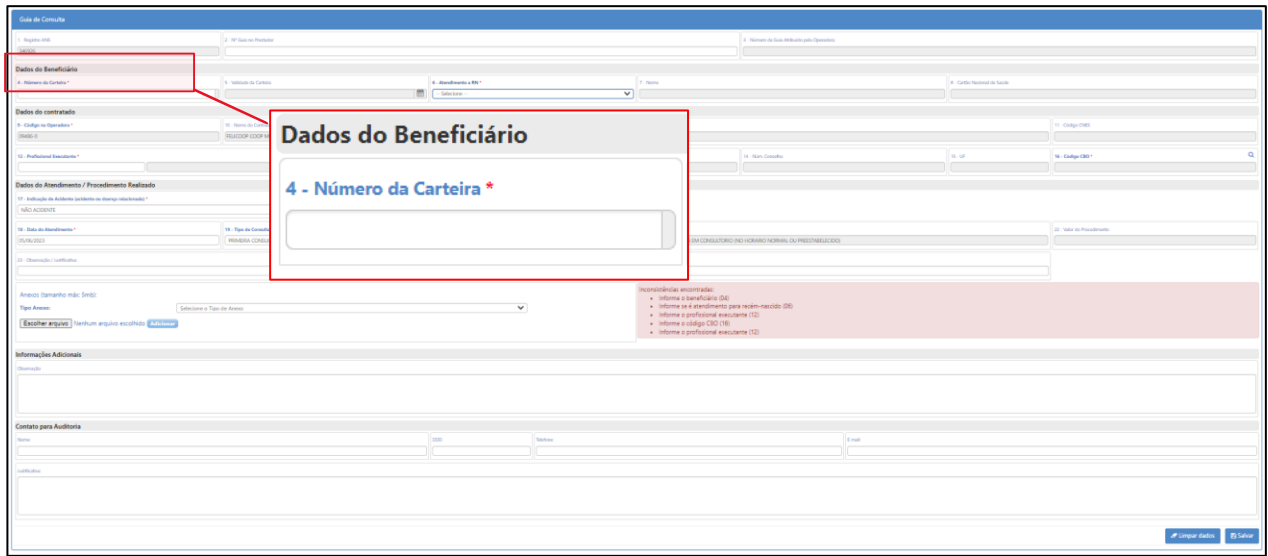

Inicie o preenchimento pelo **campo 4** inserindo o número da carteirinha ou nome do beneficiário.

No campo "No local", selecione a opção "Sim" para sinalizar que o beneficiário está no prestador.

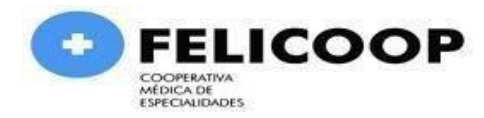

No **campo 12** informe o nome do médico que vai realizar a consulta.

**O campo 16** é utilizado para informar a especialidade do médico, portanto quando o medico solicitante não possuir especialidade cadastrada ou possuir mais de uma especialidade, o sistema habilitará o botão de pesquisa para que o operador selecione a desejada.

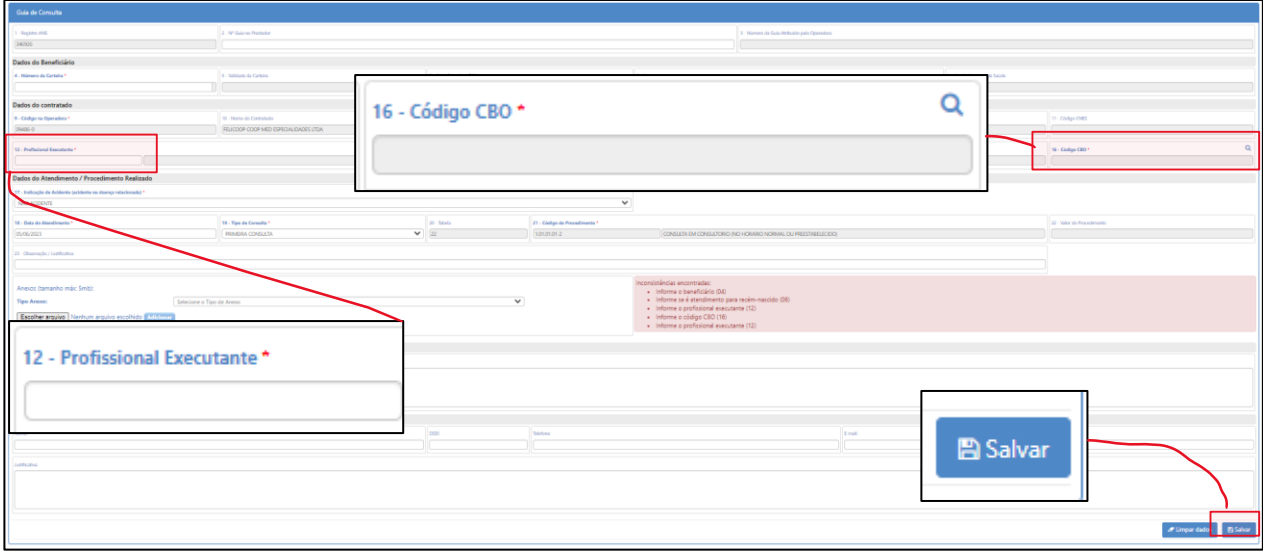

Para finalizar clique em e confirme a solicitação, conforme demonstrado na Figura acima.

O sistema irá executar a elegibilidade do atendimento e havendo sucesso no processamento (autorizado) apresentará a mensagem com a senha e o botão de impressão da guia.

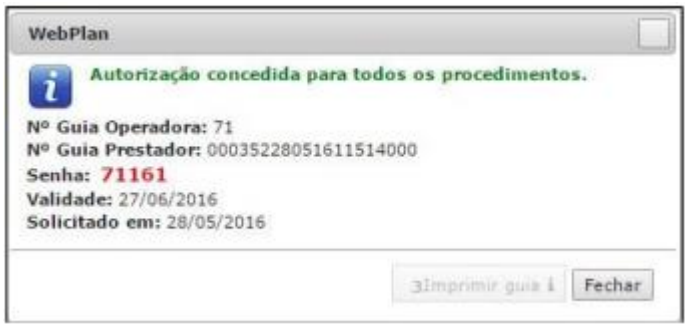

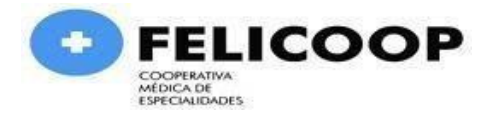

### **AUTORIZAÇÃO E ELEGIBILIDADE PARA GUIA SP/SADT**

Acesse o menu "Guias" e clique em "Guia de SP/SADT" e aguarde o carregamento do formulário.

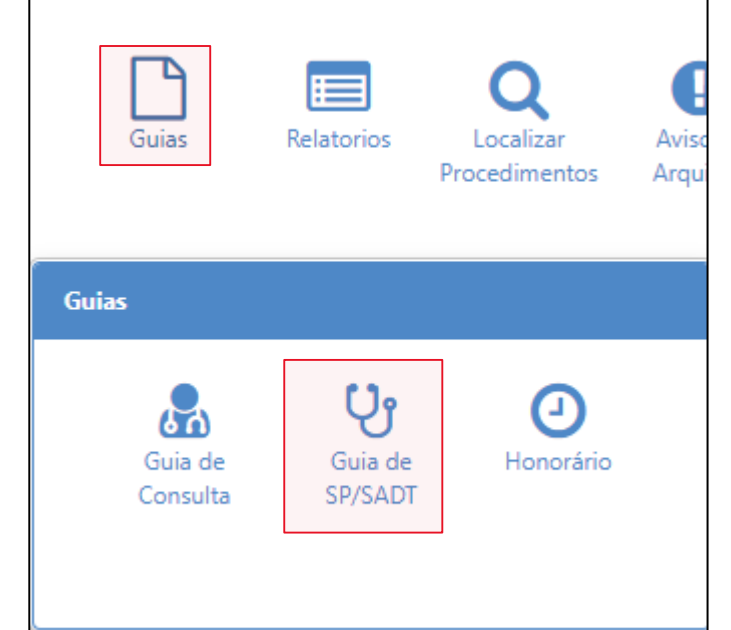

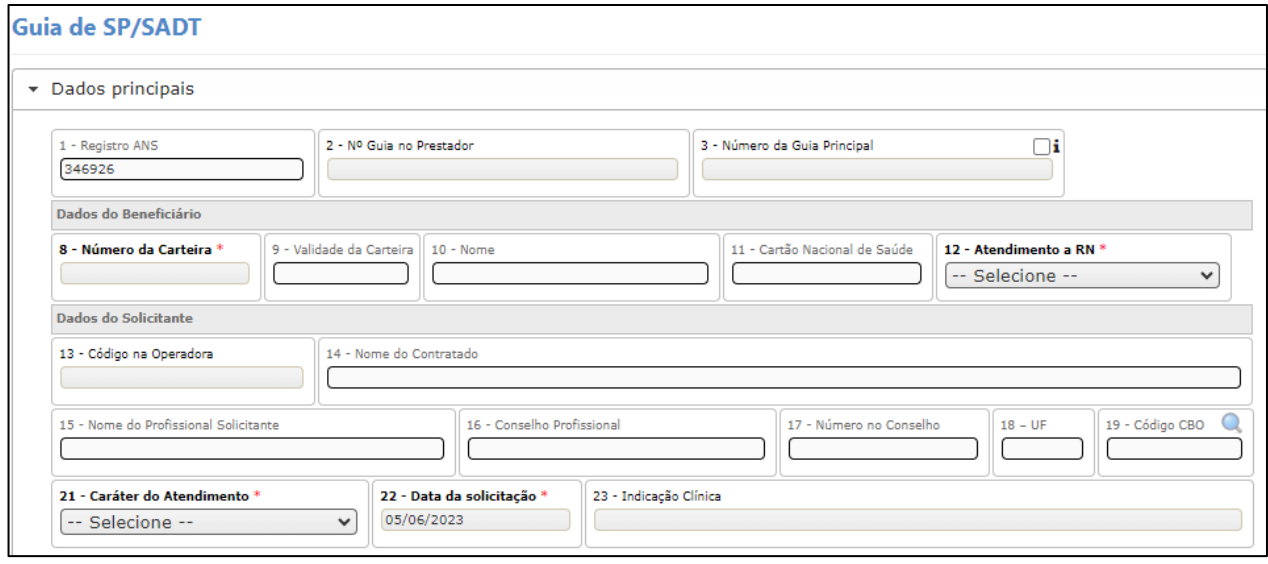

Assim como na guia de consulta, inicie o preenchimento a partir do campo 8, onde podemos inserir o número da carteirinha ou nome do beneficiário. No campo no local, deverá ser utilizado para sinalizar que o beneficiário está aguardando o atendimento no prestador.

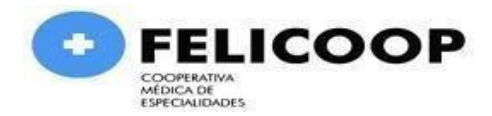

No **campo 13** deve ser informado o médico ou o local onde o beneficiário foi atendido e que gerou a solicitação, é possível realizar consulta digitando o número do conselho ou nome. Caso seja definida uma solicitação de pessoa jurídica, o campo 15 deve ser preenchido com profissional pessoa física que solicitou.

No **campo 19** é informada a especialidade médica do profissional solicitante, quando este profissional possuir mais de uma especialidade cadastrada ou nenhuma, o sistema exibirá todas especialidades do prestador logado no sistema.

No **campo 21** devemos selecionar o caráter de atendimento, Urgência/Emergência ou Eletivo.

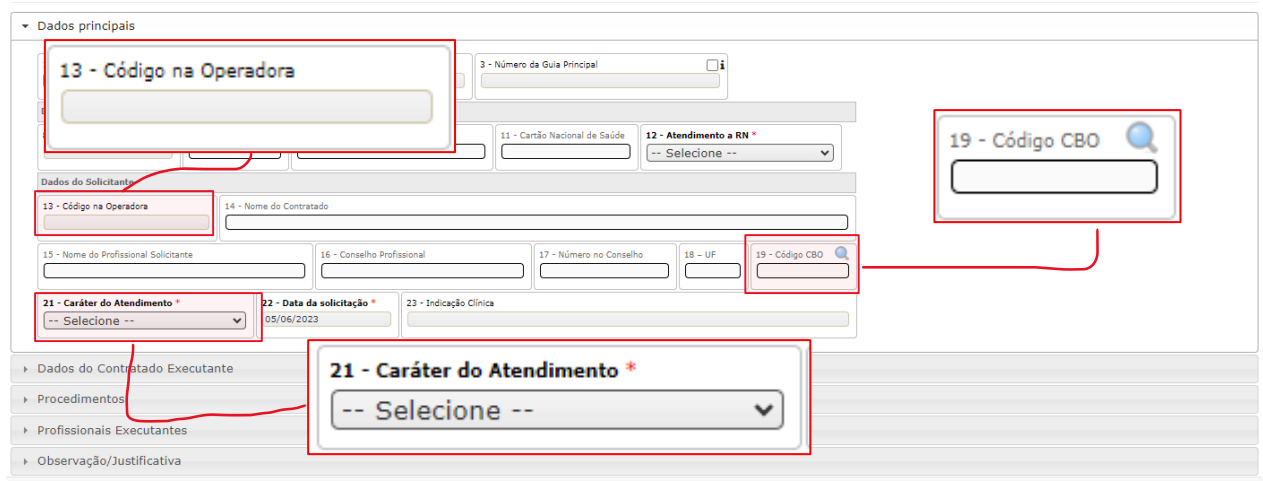

Guia de SP/SADT

Clique na opção Dados do Contratado executante para acessar o campo 32, imagem ao lado

O campo 32 deve ser preenchido de acordo com o tipo atendimento que será realizado. As opções contidas neste campo refletem as definições da ANS.

Em seguida clique na aba Procedimentos, logo abaixo.

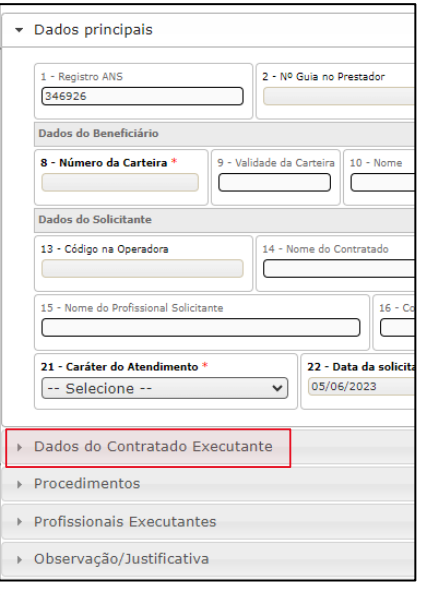

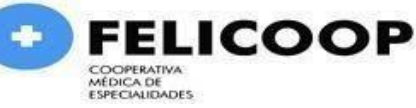

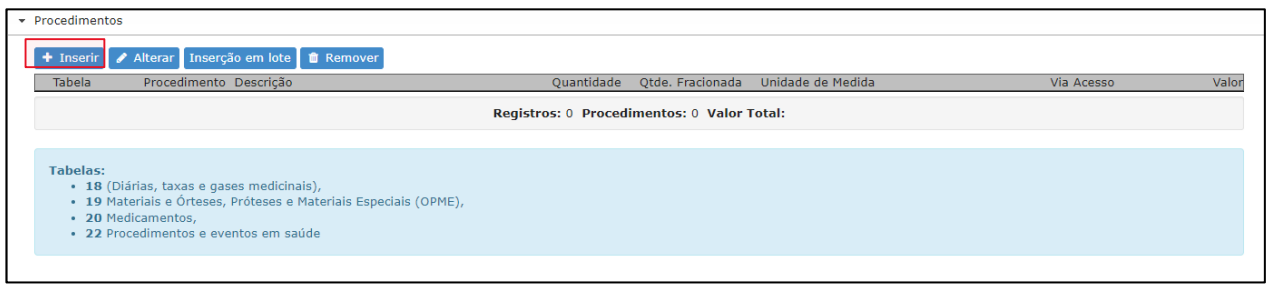

Pesquise o procedimento a ser realizado pelo código **TUSS** ou **descrição**.

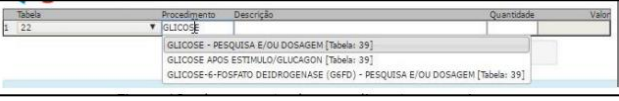

As abas Observação/Justificativa, Informações adicionais e Contato para auditoria não precisam ser preenchidas.

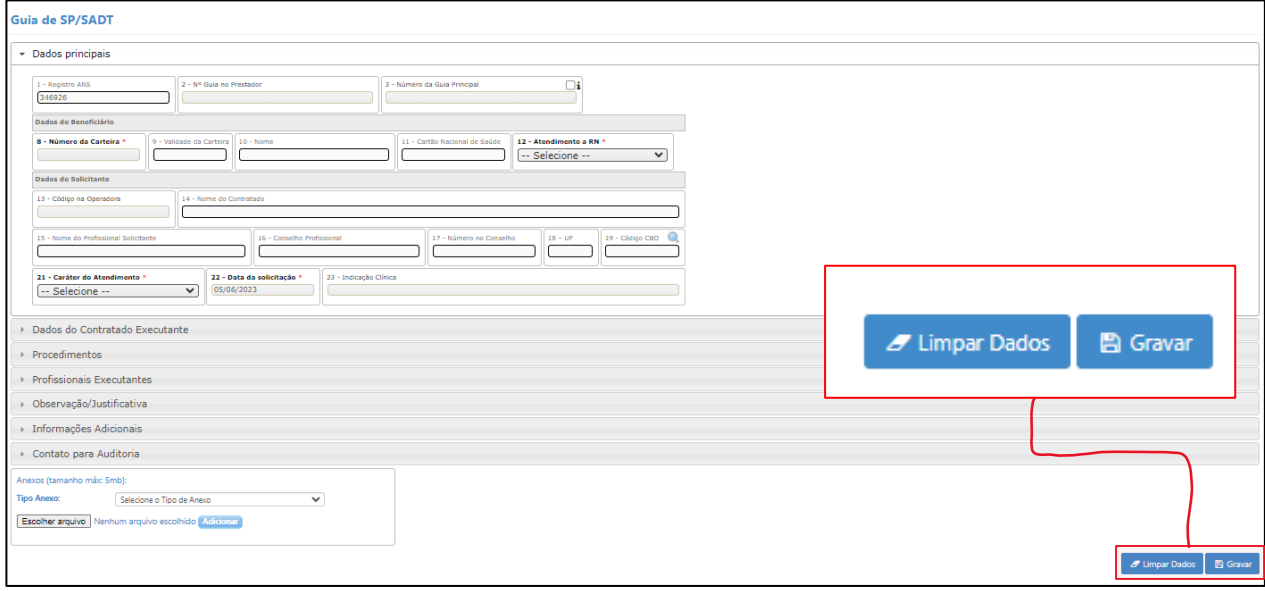

Ao final do Processo Clique em Gravar, no canto direito abaixo. Uma janela irá abrir confirmando a elegibilidade, autorização do procedimento e dando a opção de imprimir a guia.

Caso as dúvidas persistirem, gentileza entrar em contato com a Felicoop, (31) 3295-5033.

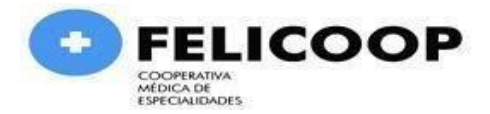